# MODÜL 2 İŞLETİM SİSTEMİ 1

## **2.1 İşletim Sistemi**

# **2.1.1 İlk Adımlar**

### **2.1.1.1 Bilgisayarı Açmak / Başlatmak**

Kasanın üzerinde bulunan **Güç** düğmesine basılarak bilgisayarın açılması sağlanır. Bu işlemden sonra sabit diskte bulunan işletim sistemi belleğe yüklenir. İşletim sistemi yüklendikten sonra başlangıçta çalışması istenen programlar örneğin virüs tarama programları gibi programlar yüklenir. Bu işlemden sonra masaüstü görünümü karşınıza çıkar. Artık bilgisayar kullanıcıdan fare veya klavye aracı ile komut almaya hazır hale gelmiştir. Bilgisayarınızda birden fazla kullanıcı veya bilgisayarınız bir ağa bağlı ise açılışta kullanıcı adı ve parola girilmesi istenir. Önceden tanımlanmış bir kullanıcı adı ve ona ait parola girilmesiyle o kişi için oturum açılmış olur.

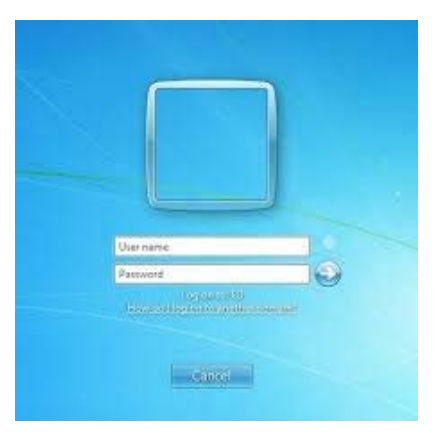

## **2.1.1.2 Bilgisayarı Yeniden Başlatmak**

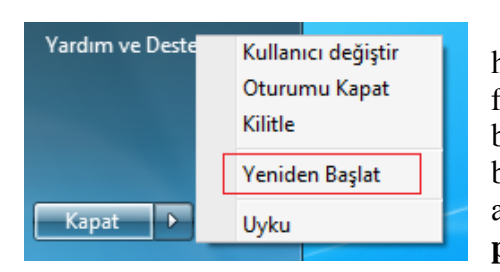

Bazı durumlarda, programlarda oluşabilecek hatalardan dolayı bilgisayarımız donar ve ne klavye ne de fare ile verilen komutlara cevap verir. Bu gibi durumlarda bilgisayarı kapatıp tekrar açmak gerekebilir. Bu işlem bilgisayarı uygun şekilde kapatmak konusunda açıklandığı gibi yapılmalıdır. Kesinlikle bilgisayarın **power** düğmesi kullanılarak kapatılmamalıdır.

#### **2.1.1.3 Yanıt Vermeyen Uygulamayı Kapatmak**

Bir program belli bir süre tepki vermediği durumda **Görev Yöneticisi**  programı çalıştırılarak tepki vermeyen program kapatılmaya zorlanır. Klavyeden **Ctrl+Alt+Delete** tuş kombinasyonu kullanılarak açılan pencereden **Görev Yöneticisi** seçilir. Uygulamalar sekmesi tıklanarak şu anda belleğe yüklenen bütün programların listesi görülebilir. Bu listede bir programın çalışıp çalışmadığı, programın adının yanında belirtilir. Eğer bir program tepki vermiyor ise o program

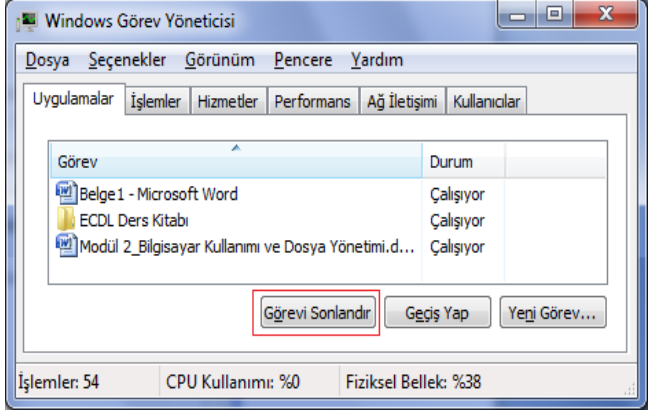

listeden seçilir ve **Görevi Sonlandır** düğmesi tıklanarak o programın kapatılması sağlanır.

## **2.1.1.4 Bilgisayarı Uygun Şekilde Kapatmak**

Bilgisayarı açmak için kullanılan düğmeye basılarak bilgisayarı kapatmak doğru değildir. Aksi durumda bilgisayar üzerinde bulunan donanım ve programlar zarar görebilir. Bilgisayarı uygun şekilde kapatmak için sol alt köşede bulunan **Başlat** düğmesinin üzerine tıklanır. Açılan pencerede **Kapat** düğmesi seçilirse bilgisayarınız o kullanıcı için yapılmış olan değişiklikleri kayıt ederek güvenli bir şekilde kapanır. Eğer **tü** tusuna tıklanırsa karşımıza 5 adet seçenekten oluşan bir pencere çıkar.

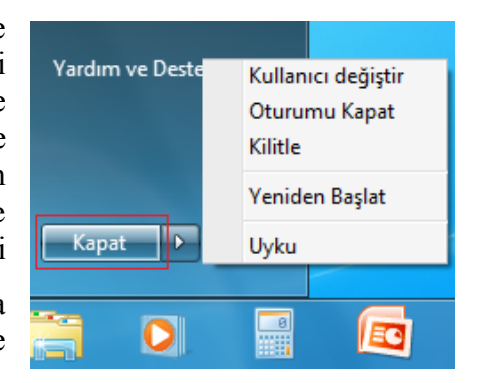

**Kullanıcı Değiştir**: Bu seçenek tıklanırsa mevcut kullanıcı yerine yeni bir kullanıcı adı ve şifresiyle giriş yapar. Mevcut oturum kapatılmaz.

**Oturumu Kapat**: Bu seçenek tıklanırsa mevcut kullanıcı oturumu kapatılır. Yeni bir kullanıcı girişi için giriş ekranı açılır.

**Kilitle**: Bu seçenekle bilgisayar kilitlenir. Şifre ile giriş yapılarak tekrar masaüstüne dönüş yapılır.

**Yeniden Başlat:** Bilgisayarınızı kapatmak ve sonra otomatik olarak geri açmak için bu seçenek kullanılır. İşletim sistemine ait bazı ayarlar değiştirildiğinde bu ayarların yüklenip ve güncelleşmesi için bu seçeneği kullanmanız gerekebilir. Yeniden başlatma, değiştirdiğiniz Windows ayarlarını sabit diskinize kaydeder.

**Uyku**: Bu seçenek tıklanırsa, bilgisayarın geçici belleğindeki her şey sabit diskte saklanır ve bilgisayar kapatılır. Klavyede herhangi bir tuşa basıldığında, bilgisayarınızı kapatmadan önce açık olan tüm program ve belgeler masaüstüne geri yüklenir.

#### **2.1.1.5 Uygun Yardım Fonksiyonlarını Kullanmak**

Başlat menüsünden yardım ve destek tıklanarak açılan Windows Yardım ve Destek penceresinden yardım ara satırına istenen konu yazılarak arama yapılabileceği gibi, menüden "Bu bilgisayara başlama", "Windows Temel bilgileri hakkında bilgi edinme" ve "Yardım konularına göz atma" seçeneklerinden de yararlanılabilir.

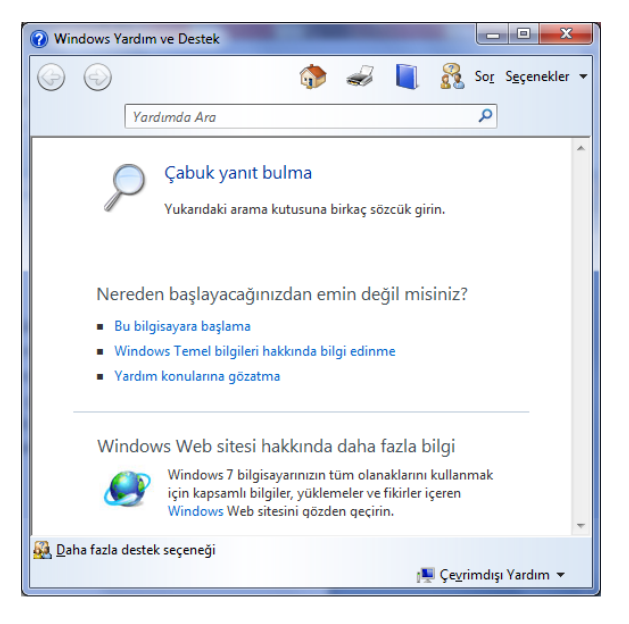

## **2.1.2 Kurulum**

# **2.1.2.1 Bilgisayarın Temel Sistem Özelliklerinin Görüntülenmesi**

Bilgisayara ait genel bilgileri öğrenmek için **Denetim Masasından Sistem** simgesine tıklanır. Açılan pencerede bilgisayarınızda şu an yüklü olan işletim sistemi, bilgisayar adı ve sahip olduğu RAM miktarı gibi bilgilere ulaşılır. Donanıma ait bilgiler de aynı pencereden (Aygıt Yöneticisi) öğrenilebilir.

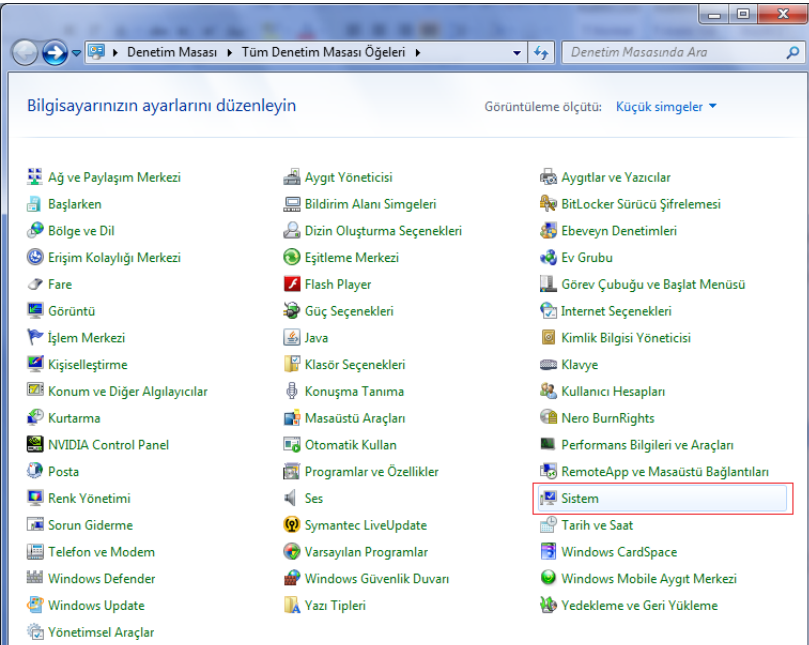

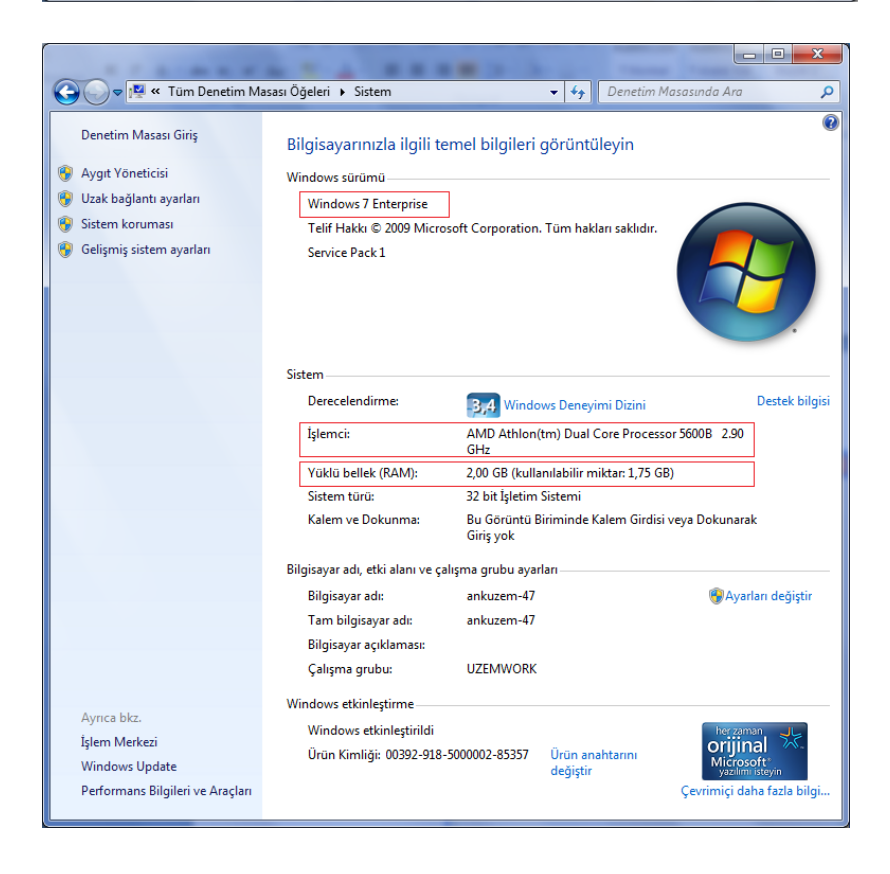

## **2.1.2.2 Bilgisayarın Masaüstü Ayarlarını Değiştirmek**

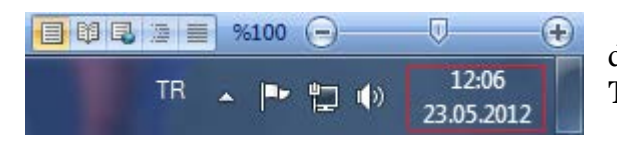

Bilgisayarınızın saatini ve tarihini değiştirmek için Görev Çubuğu'nda bulunan **Tarih ve Saat** bilgisine tek tıklanarak açılır.

Açılan pencerede Tarih ve saat ayarlarını değiştir tıklanarak, Tarih ve Saat penceresinin açılması sağlanır. Burada Tarih ve Saat sekmesinden bilgisayarın tarihi ve saati değiştirilir. Bilgisayarın bulunduğu saat dilimini değiştirmek için saat dilimi değiştir sekmesi seçilir. Bilgisayar saatinin belirli aralıklarla günceleştirmek için İnternet Saati sekmesi seçilir.

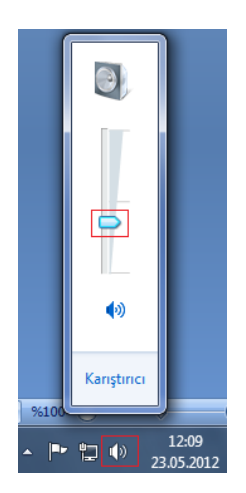

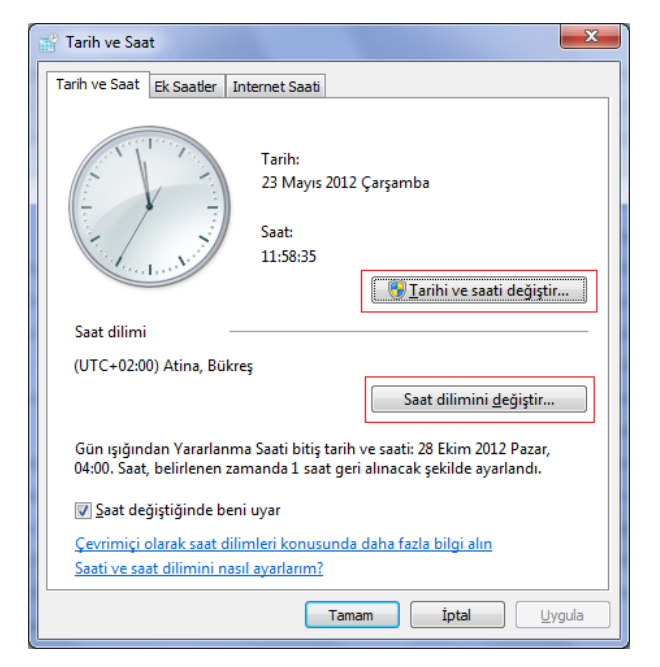

Bilgisayarımızın ses ayarlarını değiştirmek için Görev Çubuğu'nda bulunan **hoparlör** simgesine tek tıklanarak açılır. Açılan pencere bulunan kaydırma düğmesi yardımıyla istenilen ses ayarı yapılır.

Masaüstü ile ilgili Görüntü ayarlarını düzenlemek için fare imleci masaüstünün boş bir yerinde iken sağ tuşa tıklanır. Açılan menüden **Kişiselleştir** seçeneğine gidilir.

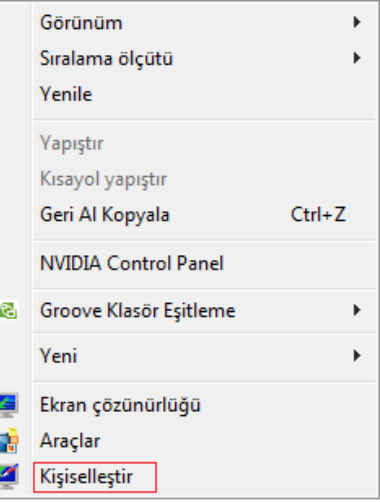

Kişiselleştirme penceresinde masaüstü görüntü ayarları için kullanabileceğimiz aşağıdaki seçenekler bulunmaktadır.

**Masaüstü simgeleri değiştirin**: Masaüstü simgelerin değiştirilmesi için kullanılır.

**Fare işaretçilerini değiştirin**: Fare düğmelerin yapılandırılması, çift tıklama hızı ayarı ve tıklama kilidi, işaretçi ve seçenekleri, fare tekerleğinin bir diş döndürüldüğünde kayacak satır sayısı ve fare donanımıyla ilgili ayarlar bu kısımda yapılır.

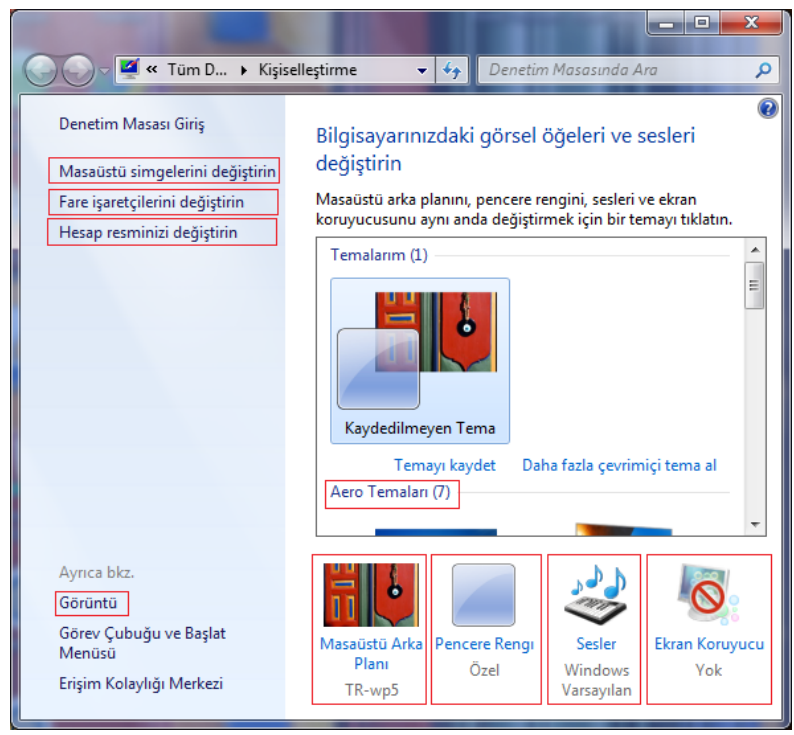

**Hesap resmini değiştirin:** Başlat menüsünde ve Hoş Geldiniz ekranında görülen resmin değiştirilmesi için kullanılır.

**Görüntü:** Masaüstü nesnelerinin renkleri, yazı tipleri ve yazı boyutları ile ilgili ayarlar ile çözünürlük ayarları yapılır.

**Temalar:** Temalar masaüstüne düzenli ve ayırt edici bir görünüm verir. Önceden tanımlanmış simgeler, yazı tipleri, renkler, sesler ve diğer pencere öğeleri kümesidir. Tema liste kutusundan istenilen tema seçilerek uygulanması sağlanır.

**Masaüstü Arka Planı:** Masaüstünün arka plan ayarları bu sekmeden yapılır. Arka plan kutusu içinden seçilen bir fotoğraf ya da resme tıklanarak masaüstünün arka planı olarak uygulanması sağlanır.

**Pencere Rengi:** Pencere kenarlarınızın, Başlat menüsünün ve görev çubuğunun rengi değiştirilir.

**Sesler:** Kayıt yapma ve kayıttan yürütme aygıtlarının seçimi, ses efektleri ve farklı seslerin düzeyini belirlemek için kullanılır.

**Ekran Koruyucu:** Bilgisayarımıza bağlı klavye ya da fare belli bir süre hareket etmez ise Windows ekranı korumak için Ekran Koruyucu programını çalıştırır. Ekran koruyucusu özelliklerini değiştirmek için, Ekran Koruyucusu liste kutusu açılarak istenilen ekran koruyucusu seçilir. Ayarlar düğmesine tıklanarak seçilen ekran koruyucusunun özellikleri belirlenir. Önizleme düğmesine tıklanarak belirlenen özellikleri bilgisayara uygulamadan görmek mümkündür. Ekran koruyucusunun kaç dakika sonra devreye girmesinin istendiği Bekleme Süresi kutusunun içine, sağındaki aşağı ve yukarı oklar yardımı ile belirlenir.

## **2.1.2.3 Klavye Dili Kurup Eklemek**

Klavye ayarlarını değiştirmek için, Denetim Masası'ndan **Klavye** klasörü kullanılır. Bir tuşa basılı tuttuğunuzda bir karakterin yineleme gecikmesi, yineleme hızı ve [imlecin](ms-its:C:WINDOWSHelpHELP=glossary.hlp%20TOPIC=glos_glo_bbec::/) yanıp sönme hızı bu klasörden ayarlanabilir. Farklı klavye düzenine geçerek, klavyeleri değiştirmeksizin diğer dillerde metin yazılabilir. Fakat bazı tuşların yerleri değişebilir.

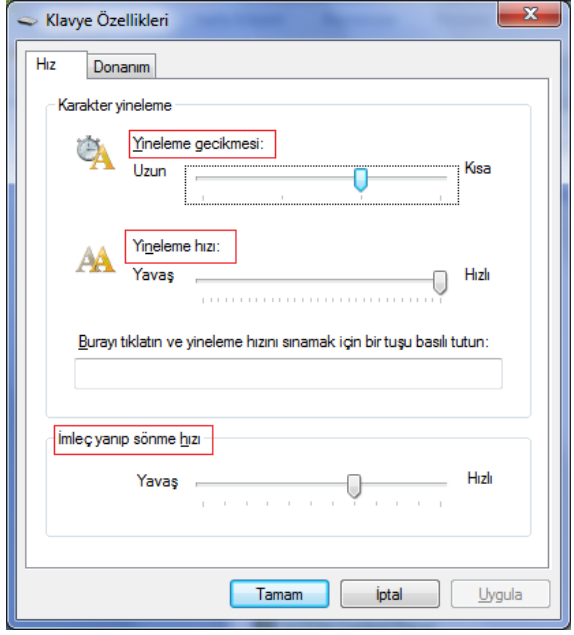

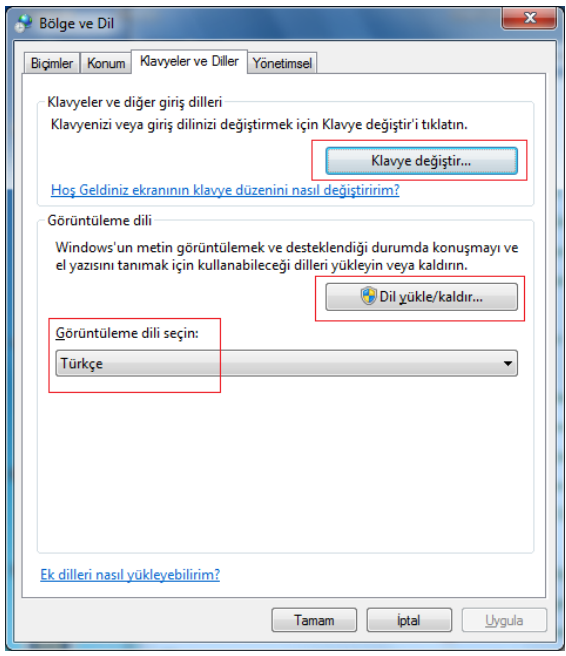

Dilleri ve klavye düzenini değiştirmek için Denetim Masası'ndan **Bölge ve Dil Seçenekleri** klasörü kullanılır. Bölge ve Dil seçenekleri penceresinden **Klavye ve Diller** sekmesi seçilir. Klavye değiştir düğmesi tıklanarak açılan pencereden klavye değişikliği yapılır. Dil yükle/kaldır düğmesine tıklanarak açılan pencereden görüntüleme dillerinin eklenip kaldırılması sağlanır.

#### **2.1.2.4 Yazılım Uygulamalarını Yüklemek/Kaldırmak**

Denetim Masası'ndaki **Programlar ve Özellikler** klasörü bilgisayarınızdaki programları ve Windows bileşenleri yönetmenizi sağlar. Programlar ve özellikler kullanarak önceden yüklenmiş bir programı kaldırmak veya değiştirmek mümkündür. Hasarlı bir programı onarmak ve yüklü güncelleştirmelerin görüntülenmesi için de kullanılabilir. Windows özelliklerini aç veya kapat düğmesi de Windows 7 kurulumu sırasında eklenilmeyen Windows bileşenlerini sonradan eklememize veya eklenmiş olan bileşenleri kaldırmamıza olanak verir. Önceden yüklenmiş bir programı kaldırmak için listeden program seçilir ve sağ tıklanır. Açılan menüden **Değiştir/Kaldır/Onar**

düğmelerinden kaldır düğmesine tıklanır.

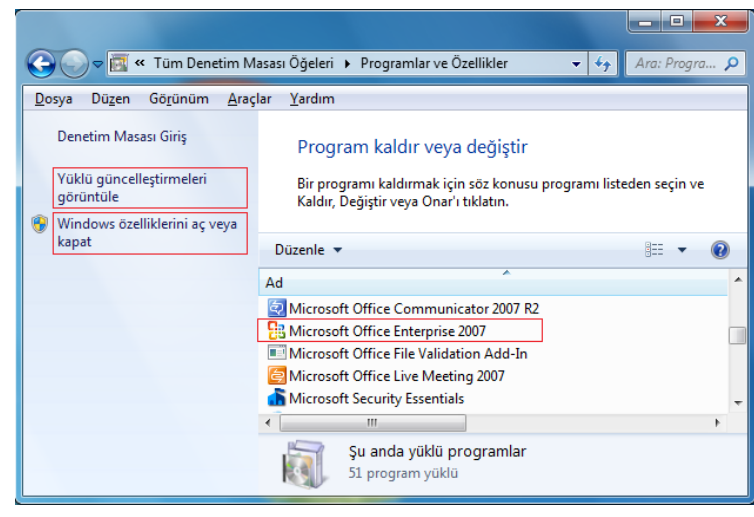

# **2.1.2.5 Yaz-Ekrana (Print Screen) Özelliğinin Kullanılması**

Eğer klavyedeki **Print Screen** tuşuna basılırsa, bütün ekran **Windows Panoya** kopyalanır. Kopyalanan ekran görüntüsünün kullanılmak istendiği program (Örn. Kelime İşlem Programları, Resim Görüntüleme ve İşleme Programları, Tablolama Programları vs.) çalıştırıldıktan sonra kopyalanan ekran görüntüsü **Ctrl+V** tuş kombinasyonu ya da **Düzen** menüsünden **Yapıştır** komutu ile yapıştırılır. Sadece aktif pencerenin kopyalanması isteniyorsa **Alt+Print Screen** tuş kombinasyonu kullanılmalıdır.

# **2.1.3 Simgeler ile Çalışmak**

# **2.1.3.1 Bilinen Simgelerin Tanımlanması (Dosyalar, Klasörler, Uygulamalar, Yazıcılar, Sürücüler, Geri Dönüşüm Kutusu vs)**

Bazı dosyalar ve programlar, daha çabuk ulaşılmak için masaüstüne kayıt edilir. Her bir nesne için masaüstünde bir simge oluşturulur. Her bir program için farklı simgeler kullanılır. Aşağıda çeşitli simge örnekleri verilmiştir.

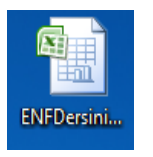

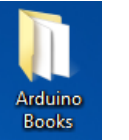

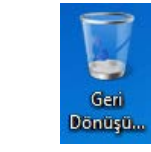

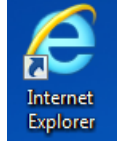

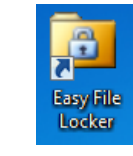

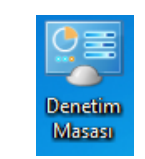

Dosya Klasör Geri Dönüşüm Uygulama Uygulama Denetim Masası

## **2.1.3.2 Simgeleri Seçmek ve Taşımak**

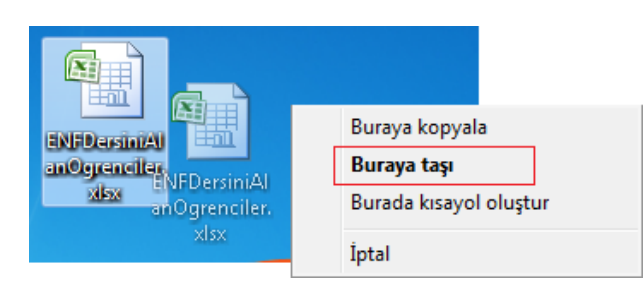

Masaüstünde herhangi bir simgeyi seçmek için farenin imlecini o simgenin üzerine getirip fare ile sol tıklanır. Masaüstünde herhangi bir simgenin yerini değiştirmek için fare ile sol tıklanır ve parmak kaldırılmadan simge masaüstünde istenilen yere kadar sürüklenir.

### **2.1.3.3. Masaüstünde Kısayol Oluşturmak**

Bazı dosyalara veya programlara daha hızlı ulaşılmak istenebilir. Bir dosyaya ulaşmak için her seferinde Bilgisayarım veya Windows Gezgini kullanmak yerine o dosyanın veya klasörün masaüstünde kısayolu oluşturulur. Masaüstünde boş bir alanda sağ tıklanması ile açılan pencereden **Yeni** komutunun bir alt komutu olan **Kısayol** komutu seçilir.

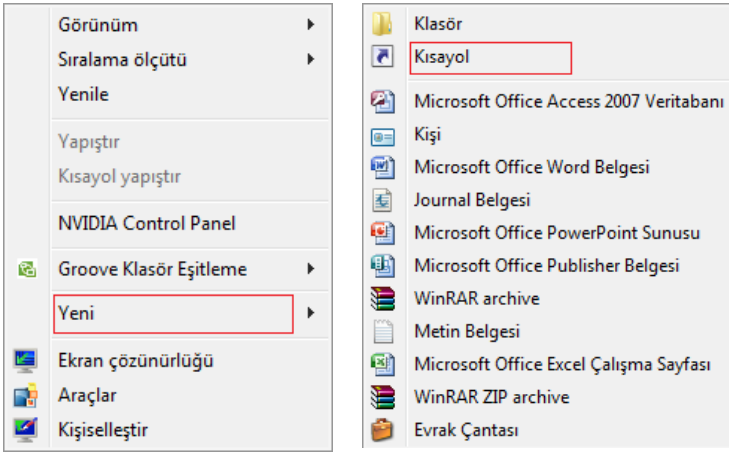

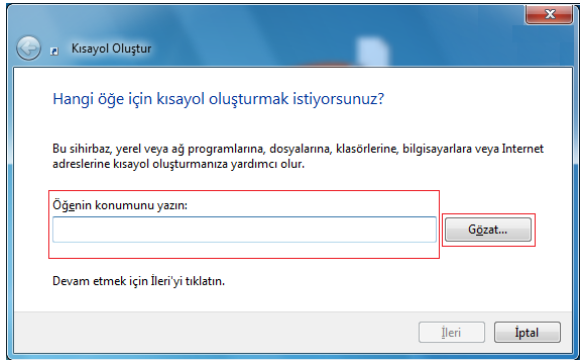

Açılan pencerede öğenin konumu biliniyorsa ilgili alana yazılır. Bilinmiyorsa dosya veya klasörün saklandığı konuma **Gözat**  düğmesine basılarak gidilir.

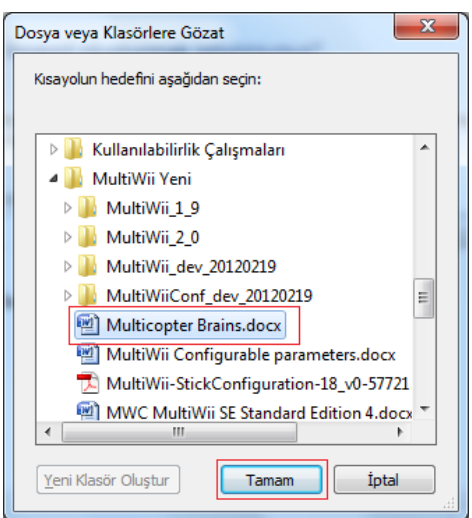

Açılan pencereden kısayolu oluşturulmak istenen dosya veya klasöre önce tıklanır sonra **Tamam** tuşuna basılarak, kısayolu oluşturulacak öğenin konum ekranına ulaşılır.

Konum ekranında **İleri** tuşuna basılır. Açılan yeni pencerede, isteniyorsa kısayol için farklı bir ad girilerek otomatik olarak adlandırılan kısayolun adı istenilen bir ad ile değiştirilir.

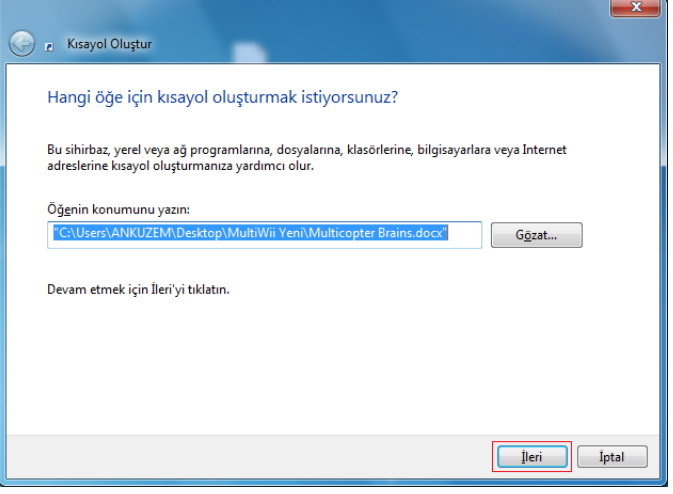

**Son** tuşuna basılarak işlem sona erdirilir. Kısayol simgelerini diğer simgelerden ayırt etmek için sol alt köşesine otomatik olarak bir ok yerleştirilmektedir. Bir kısayol silindiğinde içindeki dosyalar veya klasörler silinmez sadece oluşturulan bağlantı silinir.

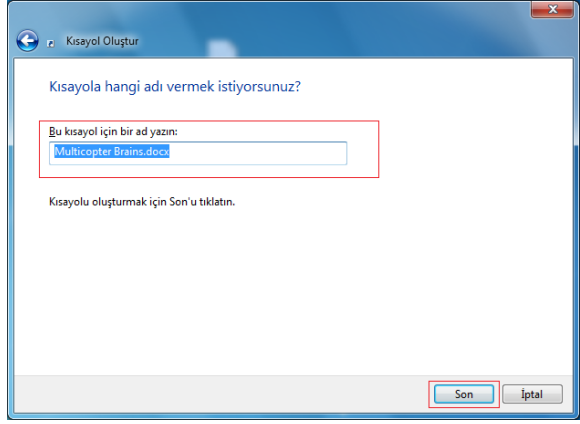

## **2.1.3.4 Dosya, Klasör, Uygulama Açmak için Simge Kullanmak**

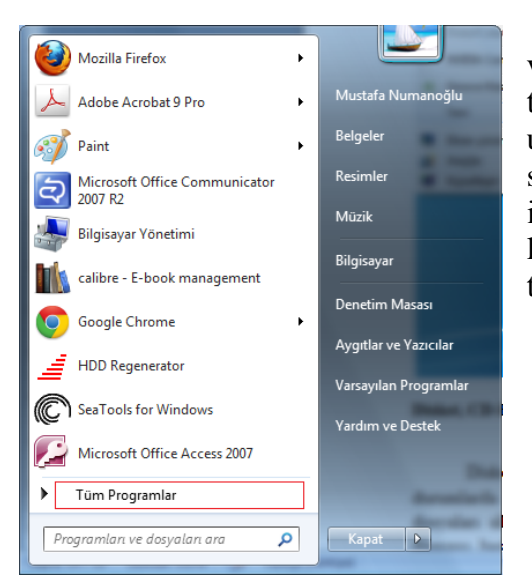

Masaüstündeki herhangi bir dosyayı, klasörü veya programı açmak için, simgenin üzerinde çift tıklanmalıdır. Eğer açmak istediğimiz dosya veya uygulama masaüstünde yoksa önce **Başlat** düğmesine, sonra **Tüm Programlar**'a tek tıklanarak (veya üzerinde imleci kısa bir süre bekleterek) açılan programlar listesinden istenilen uygulama yada program çift tıklanarak açılmalıdır.

Masaüstünde yeni Microsoft Word, Microsoft Excel veya metin dosyası oluşturmak için boş bir alanda farenin sağ tuşuna tıklanarak açılan menüden **Yeni** tıklanır. Burada açılan yeni pencerede bulunan listeden istenilen seçim yapılır.

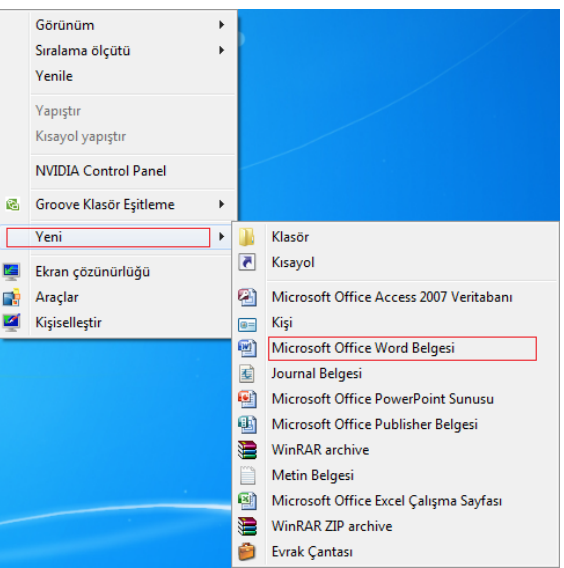

#### **2.1.4 Pencereleri Kullanmak**

## **2.1.4.1 Pencerenin Parçalarını Tanımak: Adres Çubuğu, Menü Çubuğu, Araç Çubuğu, Durum Çubuğu ve Kaydırma Çubuğu**

Windows 7 işletim sisteminde bütün programlar birer pencere içerisinde çalışır. Bütün program pencerelerde en üstte başlık çubuğu bulunur. Fakat bir klasör açıldığında klasör adı adres çubuğunda yer alır. Başlık çubuğunda pencerenin hangi program tarafından açıldığı ve dosya ismi yazılır. Başlık çubuğunun en sağında 3 adet simge vardır. Bu simgeler ile bir pencerenin sırasıyla simge haline getirilmesi, önceki boyuta veya ekranı kaplaması ve kapatılması işlemleri gerçekleştirilir.

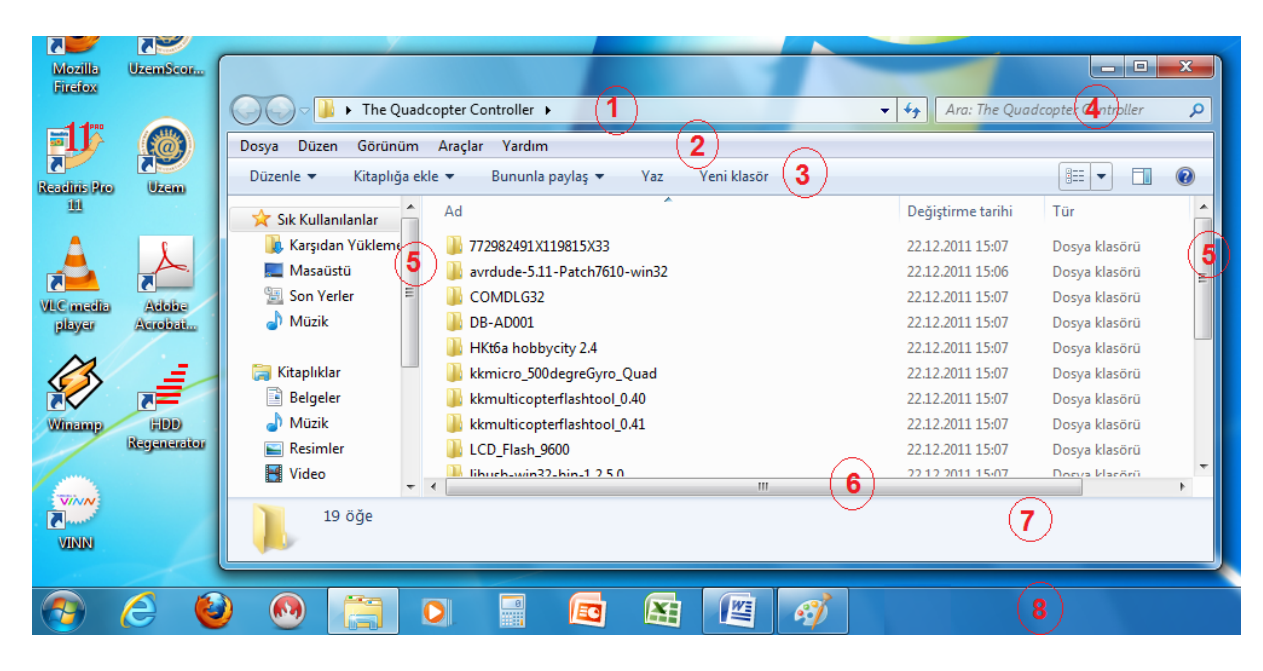

1. **Adres çubuğu**: Adres çubuğuna herhangi bir web sitesinin adresi girilerek hızlıca ulaşılması sağlanır. Ayrıca bilgisayar içerisinde herhangi bir klasöre de ulaşılabilir.

2. **Menü çubuğu**: Menüde o program ile ilgili yapılabilecek işlemler bulunur. Menüleri açmak için fare ile menü ismine tıklatmak yeterlidir. Ayrıca klavyeden Alt tuşuna basılı tutarak açmak istediğimiz menü isminin altı çizili harfine klavyeden basıldığında da menü açılır. Menüde fareyi aşağı yukarı hareket ettirerek veya klavyedeki aşağı yukarı ok tuşlarına basarak hareket edilebilir. Menüde istenilen seçenek üzerine gelindiğinde fare ile sol tıklanarak veya klavyeden ENTER tuşuna basılarak o seçenek uygulanabilir.

3. **Araç çubuğu**: Araç çubuğu, üzerinde bulunan simgeler kullanılarak menülerdeki komutlara daha hızlı erişim sağlanır. Araç çubuklarını gerektiğinde eklemek sonra ise kaldırmak mümkündür. Böylece ekran üzerinde daha fazla görüş alanı yaratılır.

4. **Arama çubuğu**: Açılan klasör içerisinde arama yapılmasını sağlanır.

5. **Dikey kaydırma çubuğu**: Dikeyde pencere genişliğinden daha fazla alana ihtiyaç varsa kaydırma yaparak gösterilemeyen bölgelere erişimi sağlarlar.

6. **Yatay kaydırma çubuğu**: Yatayda pencere genişliğinden daha fazla alana ihtiyaç varsa kaydırma yaparak gösterilemeyen bölgelere erişimi sağlarlar.

7. **Durum çubuğu**: Durum çubuğu, üzerinde çalışılan belge hakkında yardımcı bilgiler sunar. Örneğin MS Word de sayfa, satır ve sütün numarası gibi bilgilere ulaşılır.

8. **Görev çubuğu**: Görev çubuğu, ekranın altındaki uzun yatay çubuktur. Pencereler'le üstü kapatılabilen masaüstü'nden farklı olarak, görev çubuğu neredeyse her zaman görünebilirdir. Dört ana bölümden oluşur:

- Başlat menüsünü açan Başlat düğmesi.
- Tek tıklatmayla programları başlatmanızı sağlayan Hızlı Başlat araç çubuğu.
- Açtığınız programları ve belgeleri size gösteren ve kolayca aralarında geçiş yapmanızı sağlayan orta bölüm.

• Saat ve belirli programlarla bilgisayar ayarlarının durumunu ileten simgeler (küçük resimler) içeren bildirim alanı.

## **2.1.4.2 Pencereyi Uygulamaları (Simgeleştirmek, Genişletmek, Boyunu Değiştirmek ve Kapatmak)**

Bir pencereyi simge durumuna getirmek için Başlık  $\alpha$ çubuğunun sağında bulunan simge grubundan simgesine tıklanır. Farenin imleci pencereyi çevreleyen kenarların üzerine götürüldüğünde çift taraflı oka dönüşür. İmleç bu durumda iken istenilen yönde hareket edilerek pencerenin istenilen boyuta getirilmesi sağlanır. Eğer

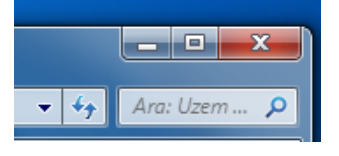

pencerenin masaüstünü tamamen kaplaması isteniyorsa Başlık çubuğundaki simgesine tıklanır. Pencereyi kapatmak için ise yine başlık çubuğundaki simgesine tıklanır. Aktif olan pencereyi kapatmak için **Alt+F4** tuş kombinasyonu da kullanılabilir.

# **2.1.4.3 Açık Pencereler Arasında Geçiş Yapmak**

Windows işletim sisteminde bir pencere açıldığında aynı zamanda ona ait bir düğmede görev çubuğunda oluşturulur. Açılan pencereler arasında geçiş yapmak için görev çubuğunda geçiş yapılmak istenilen düğmeye tıklanır. Artık o pencere aktif hale gelir. Klavye veya fare ile girilen komutlar o pencere üzerinde etki oluşturur. **Alt+Tab** tuş kombinasyonu kullanılarak da pencereler arasında daha hızlı geçiş yapmak mümkündür.

# **2.2 Dosya Yönetimi**

# **2.2.1 Ana Kavramlar**

# **2.2.1.1 İşletim Sisteminin Düzen İçerisinde Dosya, Klasör ve Sürücüleri Nasıl Bir Hiyerarşik Yapıda Organize Ettiğini Anlamak**

Bilgisayarda herhangi bir veriyi kaydetmek için o verinin bir dosyanın içinde olması gerekir. Saklama aygıtlarını sabit ve çıkarabilir olmak üzere ikiye ayrılır. Sabit disk sabit bir saklama aygıtı iken disket CD, DVD ve USB Flash bellekler çıkarılabilir saklama aygıtlarıdır. Dosyalar saklama aygıtları içinde hiyerarşik bir yapıda saklanırlar. Artık günümüzde 2 TB'lik sabit disklerin kullanımı söz konusudur. Eğer bu dosyaları hiyerarşik bir yapı içinde saklama olanağı olmasaydı vaktimizin çoğunu bir dosyayı aramakla geçirmek zorunda kalabilirdik. Bu yapı birbiri ile bağlantılı dosyaları aynı klasör içine koyarak daha kolay erişilebilir bir dosya yapısı oluşturulur.

Dosya ve klasörlerin saklanabileceği fiziksel aygıtlara sürücü denir. Sürücüler alfabede bulunan harfler ile temsil edilirler. Disket sürücüler A veya B harfi ile sabit diskler ise C ve sonrasında gelen harfler ile temsil edilirler. CD-ROM ve DVD-ROM saklama üniteleri ise sabit diskten sonra gelen harfler ile temsil edilirler.

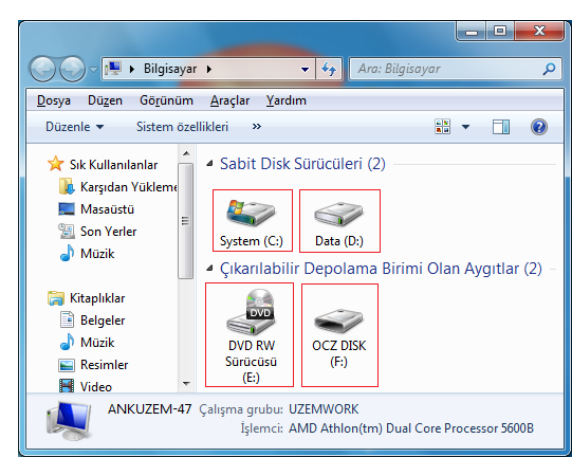

# **2.2.1.2 İşletim Sisteminin Dosyaları Depoladığı Sabit Disk, Ağ Sürücüleri, USB, CD-RW, DVD-RW Gibi Cihazları Bilmek**

Sabit disk en önemli saklama aygıtıdır. İçinde işletim sistemi, program dosyaları ve kullanıcı dosyaları bulundurur. Sabit diskte saklanan dosyalar elektrik kesilmesinden etkilenmezler. Kapasiteleri 2 TB'a kadar ulaşmıştır.

Ağ sürücüleri; birden fazla bilgisayar arasında kaydedilen dosyaların tek bir merkezi noktadan paylaşımında, dünyanın herhangi bir yerinden kaydedilen dosyalara çevrim-içi erişimde oldukça etkilidirler. 500GB ile 4TB kapasitede arasında kapasiteleri bulunmaktadır. Hızlı Gigabit Ethernet ağ bağlantısı ve USB 2.0 ile bilgisayar sistemine bağlanırlar. Tüm dosyaların, fotoğraf, video ve müzik parçalarının kolayca depolanması ve paylaşılmasını sağlarlar.

USB flaş sürücüler, bilgisayarın USB bağlantı noktasına takılan, küçük, hafif ve taşınabilir veri depolama aygıtıdır. Kapasiteleri 256 GB'a kadar ulaşabilir ve çalışma esnasında sökülüp takılabilirler. Optik sürücülerden daha hızlı ve kullanımı daha kolaydır.

CD-RW ve DVD-RW sayısal optik veri saklama araçlarıdır. Oldukça büyük saklama kapasiteleri vardır. Bir CD-RW 700 MB'lık bilgi saklarken DVD-RW ise 4,7 GB'lık bilgi saklayabilmektedir. CD-RW ve DVD-RW'ler dış etkenlerden kolayca etkilenirler. Bu nedenle bir kutunun içinde saklanmalıdır.

# **2.2.1.3 Dosya ve Klasör Ölçüm Birimlerini Bilmek**

Bilgisayarımıza klavyeden girilen her harf, şekil veya rakam hafıza 1 byte'lık yer işgal eder. Örneğin Enformatik kelimesi 10 harften oluştuğu için bellekte 10 byte'lik bir alan kaplar. Dosya ve klasör boyutları byte ve üst katları olarak gösterilir.

- **KiloByte (KB)**: 1024 byte'ın bir araya gelmesi 1 Kbyte'i oluşturur.
- **MegaByte (MB)**: 1024 Kbyte'in bir araya gelmesi 1 Mbyte'ı oluşturur.
- **GigaByte (GB)**: 1024 Mbyte'in bir araya gelmesi 1 Gbyte'ı oluşturur.
- **TeraByte (TB)**: 1024 Gbyte'in bir araya gelmesi 1 Tbyte'ı oluşturur.

## **2.2.1.4 Veri Yedekleme ve Taşınabilir Yedekleme Aygıtlarını Anlamak**

Bilgisayar sistemlerindeki her verinin yedeği alınmamalıdır. Bu tür bir yedeklemede veriler, çevrimiçi ve çevrimdışı şekilde aktarılabilirler. Çevrimdışı yolu ile yapılan yedeklemede veriler; yüksek kapasiteli bir saklama ünitesi (sabit disk üniteleri, çoklu depolama üniteleri (NAS)), veya CD-RW, DVD-RW sürücü gibi optik aygıtlar yardımıyla yedeklenerek veriler güvenli bir şekilde saklanırlar. Bu sistemlerde çok sayıda sabit disk bir arada bulanarak 8 TB'a kadar kapasitelere ulaşılmaktadır. CD-RW, DVD-RW sürücüler ise çok daha az yedekleme kapasitesi sunan, daha çok kişisel yedekleme için kullanılan aygıtlardır.

Taşınabilir yedekleme aygıtları içerisinde en fazla kapasite sunan aygıt taşınabilir disklerdir. Genellikle içinde kapasitelerine göre bir yada daha fazla sabit disk bulunan kutulardır. 200 ile 2000 GB aralığında oldukça yüksek kapasitelerde veri depolama imkânı sunarlar. Bu disklerin bilgisayar sistemlerine bağlanması için USB veya FireWire (IEEE 1394) bağlantı standartları kullanılır. Bunun dışında USB flash bellek'te kapasiteleri daha az olmakla birlikte pratik ve kullanışlı taşınabilir yedekleme aygıtıdır.

## **2.2.1.5 Çevrimiçi Dosya Depolamanın Faydalarını Anlamak**

Çevrimiçi dosya depolamada veriler, farklı bölgedeki merkeze veya merkezlere, periyodik olarak bilgisayar ağı (İnternet, yerel alan ağı vb.) üzerinden aktarılırlar. Çevrimiçi veri depolama dört teme faydası bulunmaktadır. Elverişli ulaşımla veri depolama sağlanması, ek bir esnek kaynak olarak hizmet sunması, bir yedekleme mekanizması sağlaması ve diğerleri ile veri paylaşımı için oldukça kolay bir yol sunması. Fiziksel yerel depolama ucuz olasına karşın, çevrimiçi veri depolama genişletmek için daha kolaydır. Ne zaman ihtiyaç duyulursa, sadece ek depolama alanı satın alınarak istenen kapasiteye ulaşılabilmektedir.

## **2.2.2 Dosyalar ve Klasörler**

#### **2.2.2.1 Dosya İsmi, Boyutu ve Yerini Öğrenmek için Bir Pencere Açılması**

Farenin imleci dosyanın üzerinde iken sağ tıklanıp, açılan menüden **Özellikler** komutu seçilir ise, dosya adını, büyüklüğünü ve yerini gösteren pencere açılır.

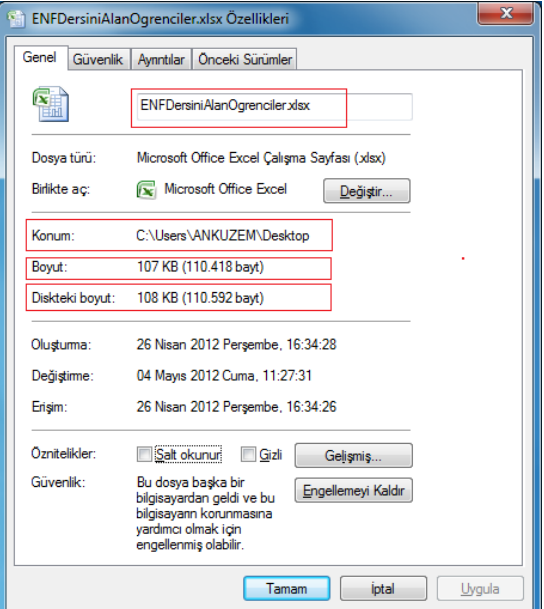

# **2.2.2.2 Sürücülerin ve Klasörlerin Görünümlerini Genişletip Küçültmek**

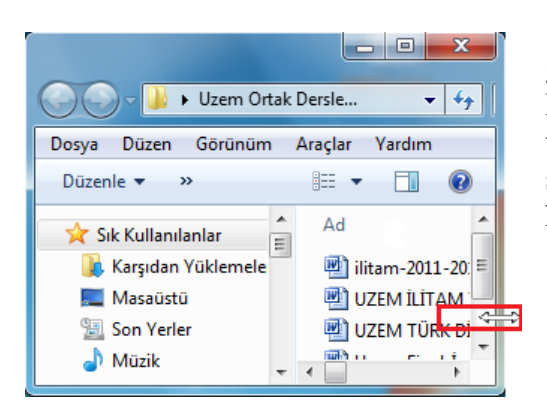

Sürücülerin ve klasörlerin görünümlerini genişletip küçültmek için, açılan pencerenin dış kanarına imleç getirilerek, farenin sol tuşuna basılı tutularak istenilen görünüm ölçüsüne ulaşıncaya kadar sürüklenir. Eğer imleç köşelerden tutulursa hem en, hem de boydan istenilen ölçüye daha kolay getirilir.

#### **2.2.2.3 Dosya ve Klasörün Sürücüdeki Yerini Göstermek**

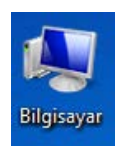

Bir sürücü içerisindeki dosyaları görüntülemek için masaüstündeki **Bilgisayar**  simgesine çift tıklanır. Açılan pencerede istenilen sürücüye de çift tıklanarak içindeki dosyaların ve klasörlerin listelenmesi sağlanır.

Aranılan dosya ya da klasör bulununcaya kadar klasörler arasında gezintiye devam edilir.

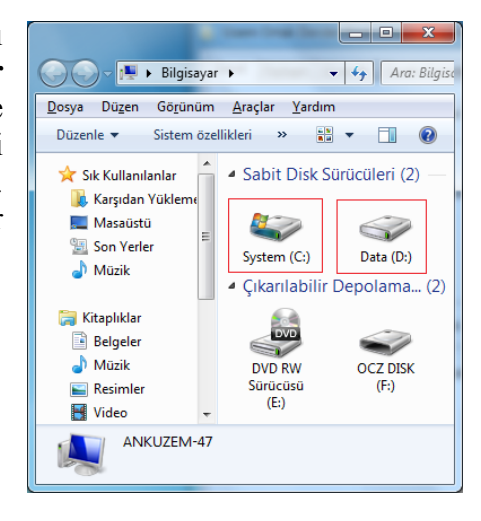

#### **2.2.2.4 Klasör ve Onların Altında Alt-Klasör Oluşturmak**

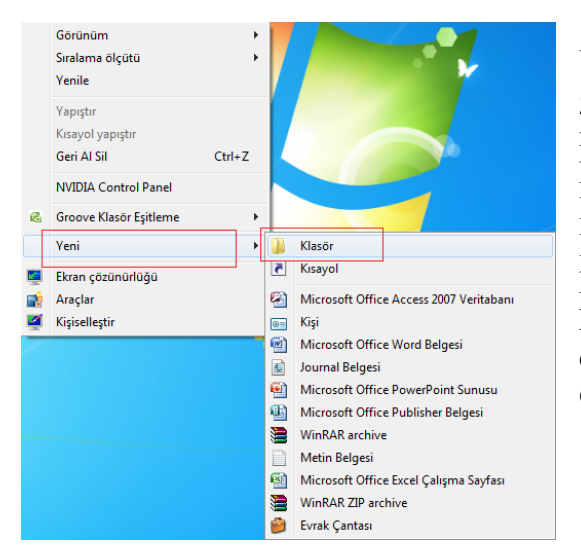

Yeni klasör oluşturulması istenen yere Windows gezgini veya Bilgisayarım kullanılarak gidilir. Boş bir alanda sağ tıklanarak açılan menüden **Yeni** komutunun altındaki **Klasör** komutu seçilir. Yeni oluşturulan klasörün adı Yeni Klasör'dür ama istenilen adı vermek mümkündür. Herhangi bir klasörün altında istenildiği kadar yeni klasör oluşturmak mümkündür. Bu oluşturulan klasörlere alt-klasörler denir. Böylece sabit diskte dosyalar hiyerarşik şekilde saklanabilir ve dosyalara erişim daha kolay sağlanır.